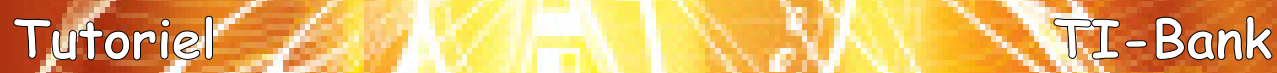

# **Déprotection des TI-Nspire 3.0 Vous avez demandé un miracle?**

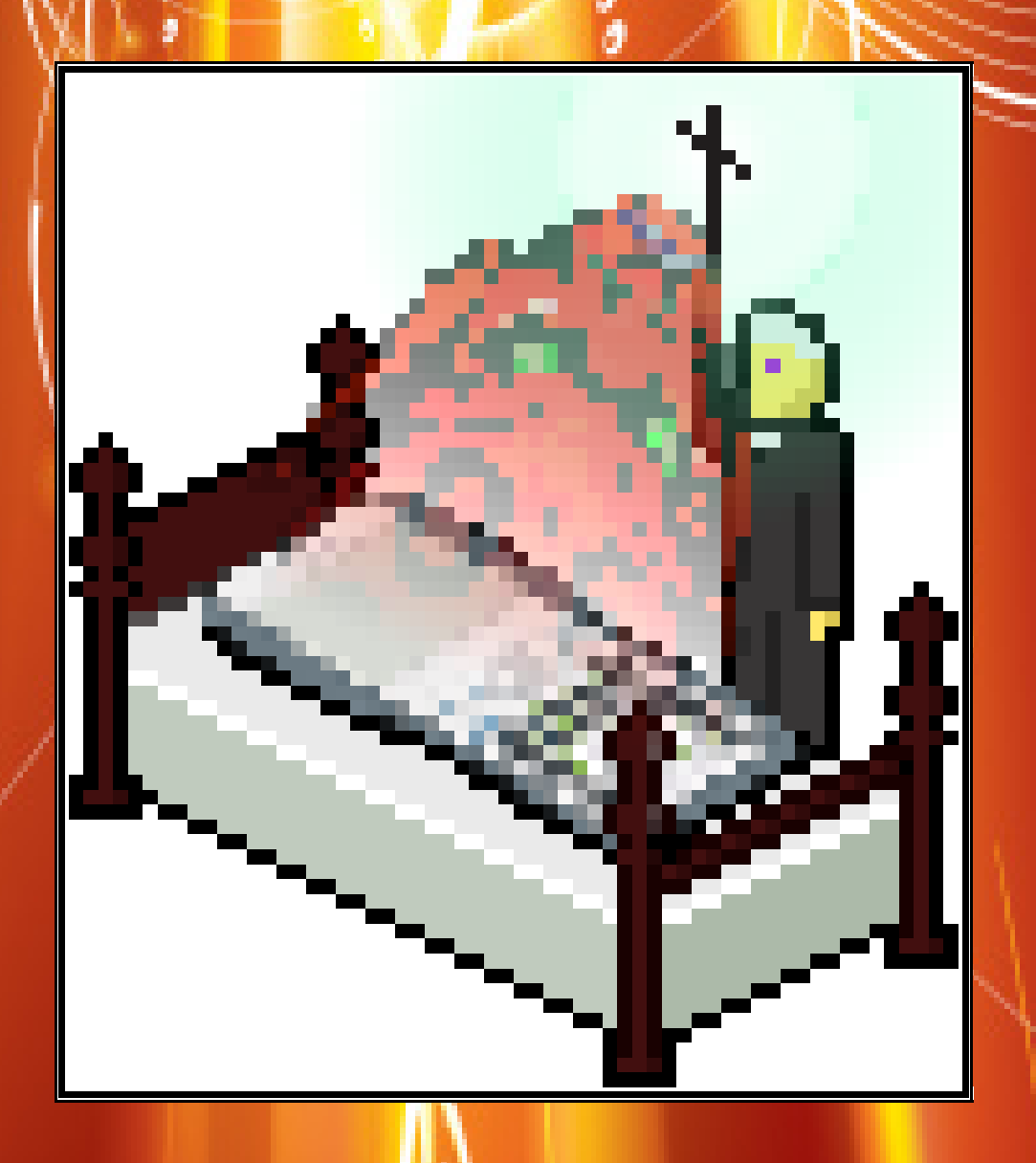

**2 mai 2011 Xavier Andréani**

## Table des matières

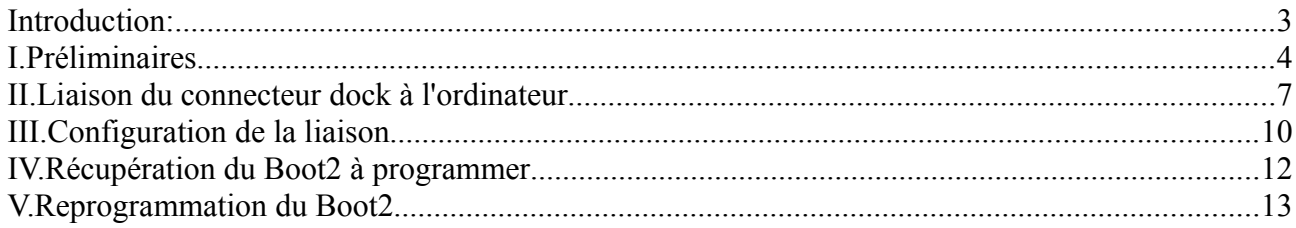

#### **Introduction:**

Dans le dernier OS Nspire 3.0.1, TI a inclus une nouvelle protection anti-downgrade. Cette protection modifie de façon permanente le boot2, le faisant passer en version 3.0.

Il est possible de vérifier la version de boot2 installée avec la combinaison de touches suivante:

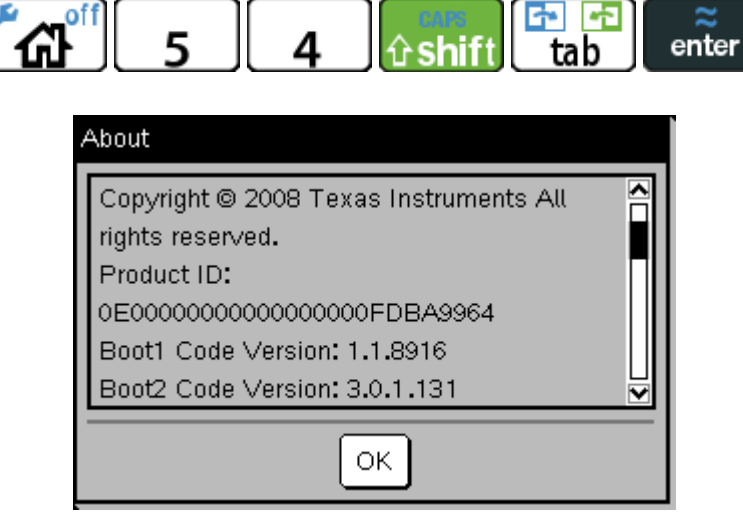

Une fois le boot2 3.0 installé, il est impossible de réinstaller un OS 2.x ou 1.x. Vous vous retrouvez donc coincé avec l'OS 3.0 qui présente de nombreux inconvénients:

- possibilité d'un blocage définitif de la calculatrice au 2ème redémarrage
- erreurs avec le moteur CAS *(calcul formel)*
- impossibilité d'installer Ndless et donc d'utiliser les programmes Ndless
- impossibilité d'ouvrir les classeurs créés avec l'OS Nspire 1.1 encore nombreux sur divers sites Internet
- impossibilité d'ouvrir les classeurs générés avec le logiciel TI-Nspire Text Editor
- impossibilité d'ouvrir les classeurs générés avec TNIC

Or, le boot2 est chargé avant l'OS: c'est lui qui s'occupe des 50 derniers pourcents de la barre de chargement. La suppression de l'OS 3.0 ne changera donc rien au problème, car le boot2 lui, restera.

 $T-I$ - $n$ spire

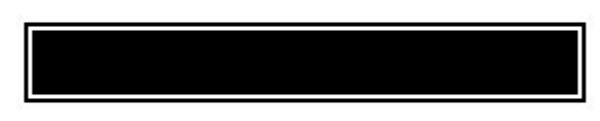

Loading Operating System...

*Ce tutoriel a pour but de vous aider à supprimer le boot2 3.0 de votre calculatrice, afin de pouvoir réinstaller un OS antérieur qui ne présente pas tous les inconvénients ci-dessus.*

#### **I. Préliminaires**

L'OS 3.0 inclut une copie du boot2 3.0. A la fin de chaque démarrage réussi de l'OS, ce dernier vérifie la version du boot2 installé, et si elle est plus ancienne la remplace par la version 3.0 incluse.

Donc si on arrive à remplacer le boot2 de la calculatrice par une version plus ancienne, dès le prochain redémarrage réussi de l'OS le détectera et réinstallera le boot2 3.0, anéantissant nos efforts. Pour éviter cet inconvénient il nous faut donc installer un OS 3.0 qui ne contient aucun boot2.

Pour cela, téléchargez l'utilitaire TNOC:

<http://ti.bank.free.fr/index.php?mod=archives&ac=voir&id=1922>

Ouvrez alors le fichier d'installation officiel de l'OS 3.0, et choisissez de retirer le boot2. Pour gagner éventuellement quelques mégaoctets supplémentaires d'espace libre, vous pouvez simultanément choisir de retirer les fichiers d'exemple.

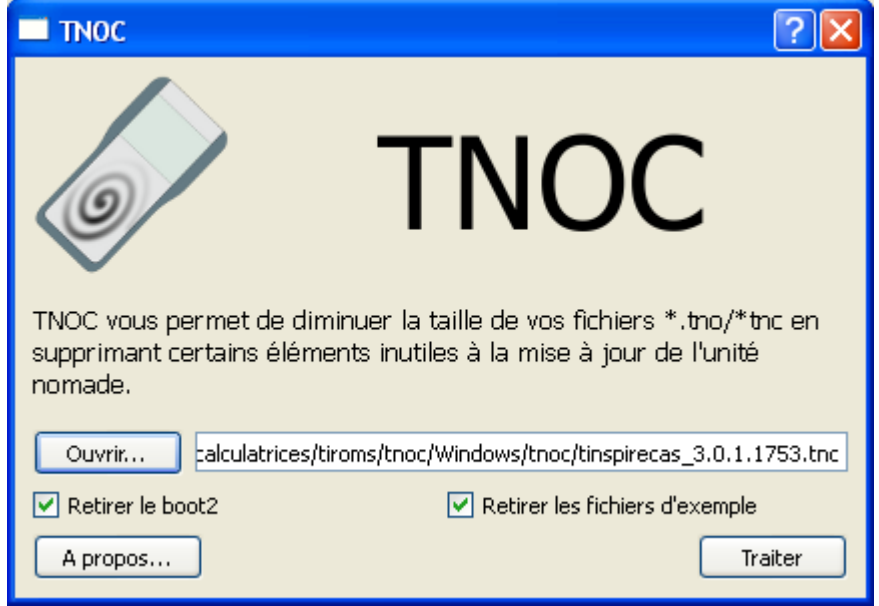

Après avoir cliqué sur « Traiter », un nouveau fichier doit avoir été généré dans le même dossier. Renommez-le pour lui donner une extention *.tno* pour Nspire basique ou *.tnc* pour Nspire CAS.

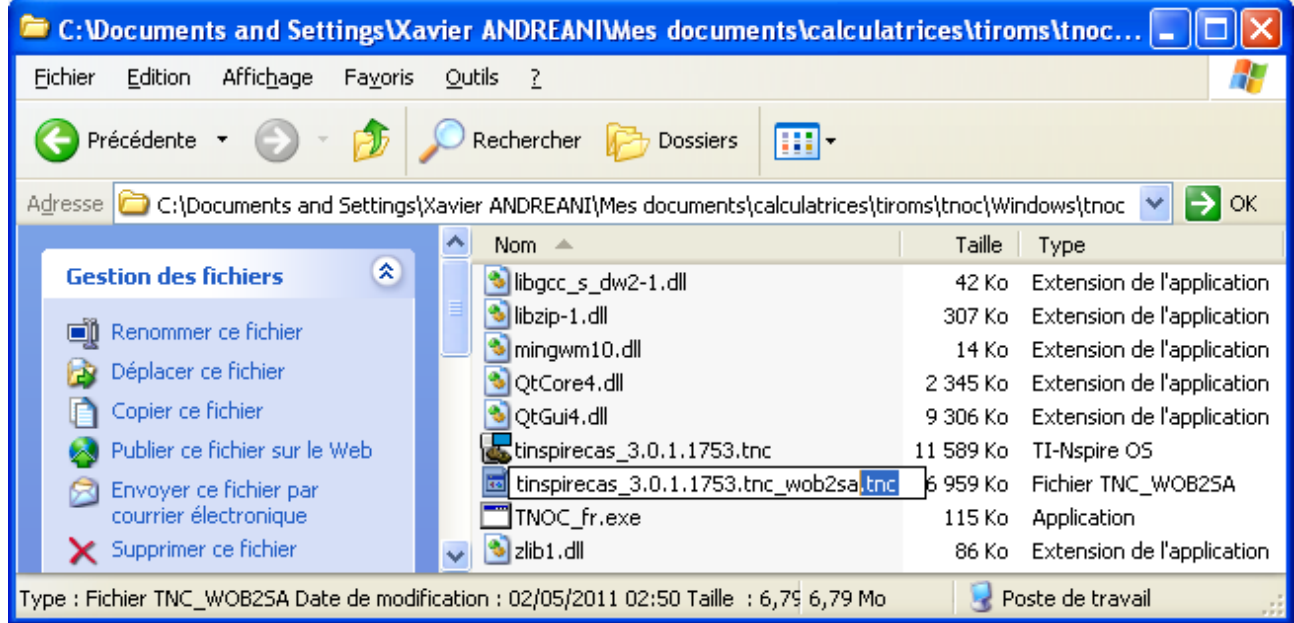

Si votre système d'exploitation masque les extensions de fichiers par défaut, il va falloir les afficher afin de pouvoir changer l'extension via un simple renommage. Pour cela, accédez au menu *« Outils \ Options des dossiers »*:

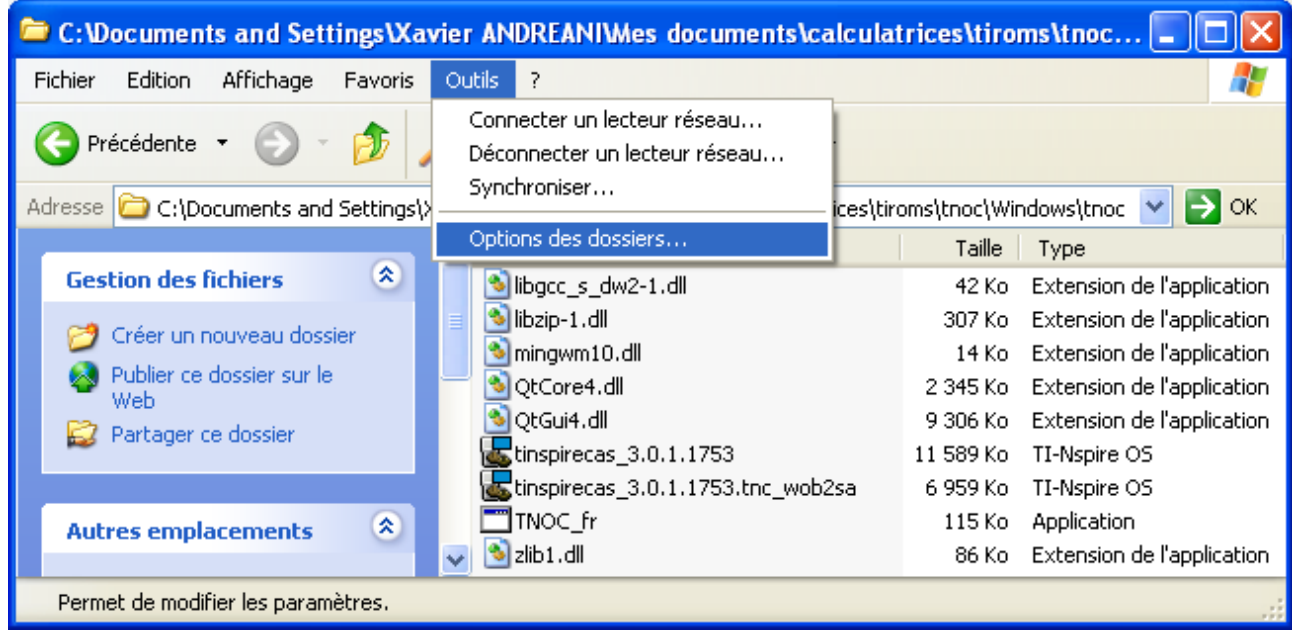

Dans l'onglet *« Affichage »*, décochez ensuite *« Masquer les extensions dont le type est connu »*.

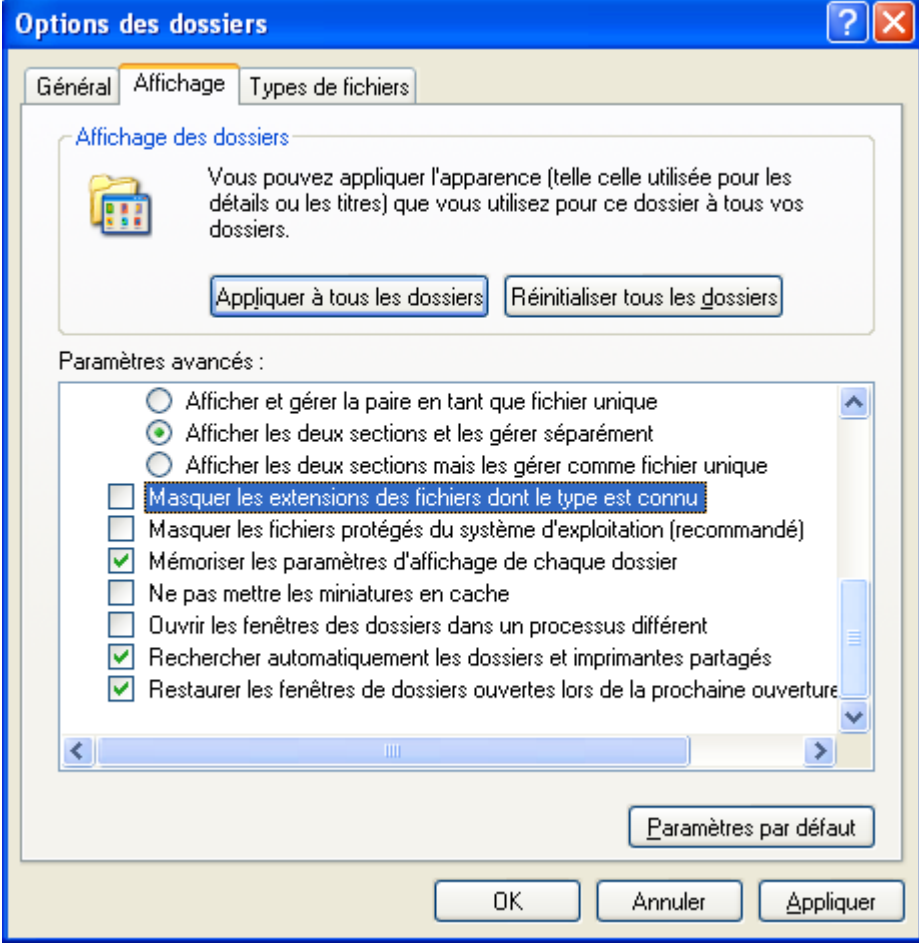

Vous pouvez maintenant renommer le fichier comme montré précédemment.

Installez alors le fichier généré sur votre calculatrice à l'aide du logiciel de tranfert TI-Nspire Computer Link: <http://ti.bank.free.fr/index.php?mod=archives&ac=voir&id=1711>

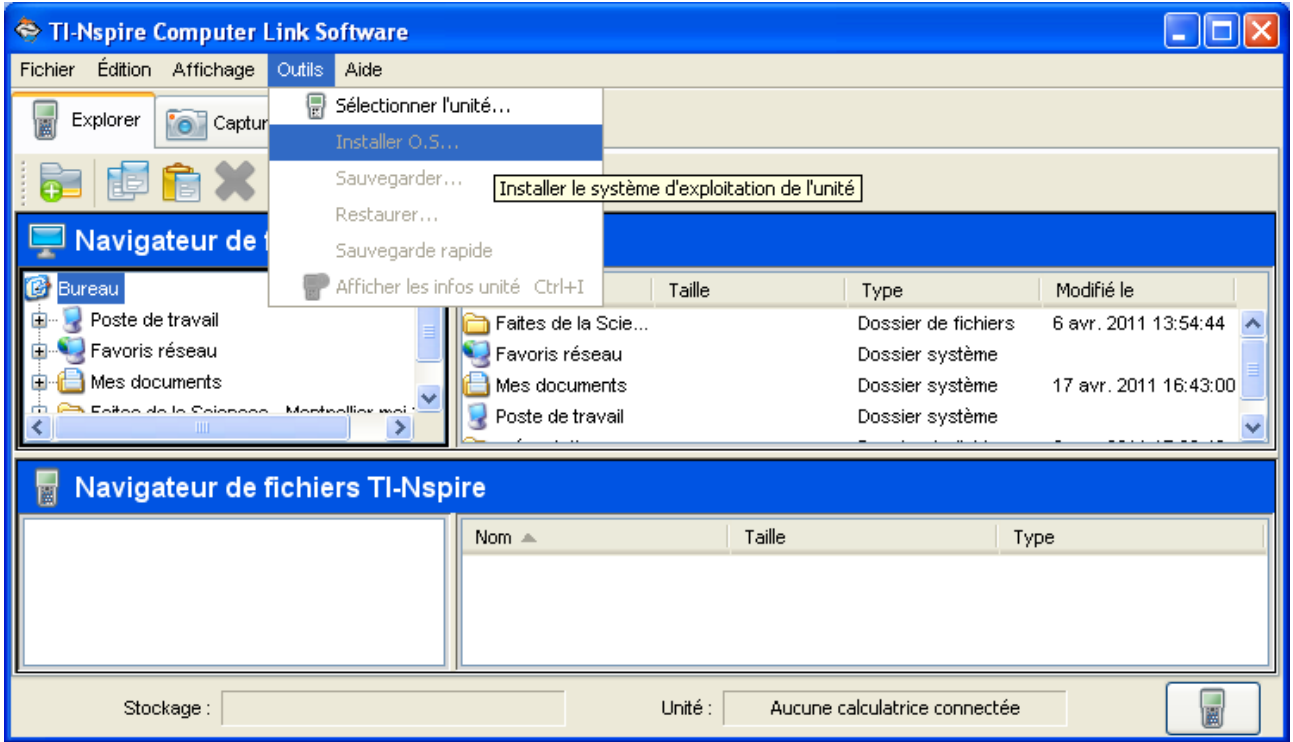

Voilà donc une bonne chose de faite: si nous réussissons à remplacer le boot2 de votre calculatrice par une version plus ancienne, l'OS n'annulera pas notre modification.

*C'est parti pour la manipulation maintenant!*

#### **II. Liaison du connecteur dock à l'ordinateur**

Les TI-Nspire disposent d'un 2ème connecteur à 26 contacts. Ce connecteur est utilisé en usine à la sortie de la chaîne de fabrication mais également lors d'un retour en réparation, car il permet:

- d'obtenir des informations pendant le démarrage, et notamment des messages d'erreur permettant de diagnostiquer une panne
- d'installer un boot2
- d'installer un logiciel de diagnostic
- de lancer une image d'OS sans installation *(dite image de test)*
- d'installer un OS
- d'installer un boot1 via le logiciel de diagnostic

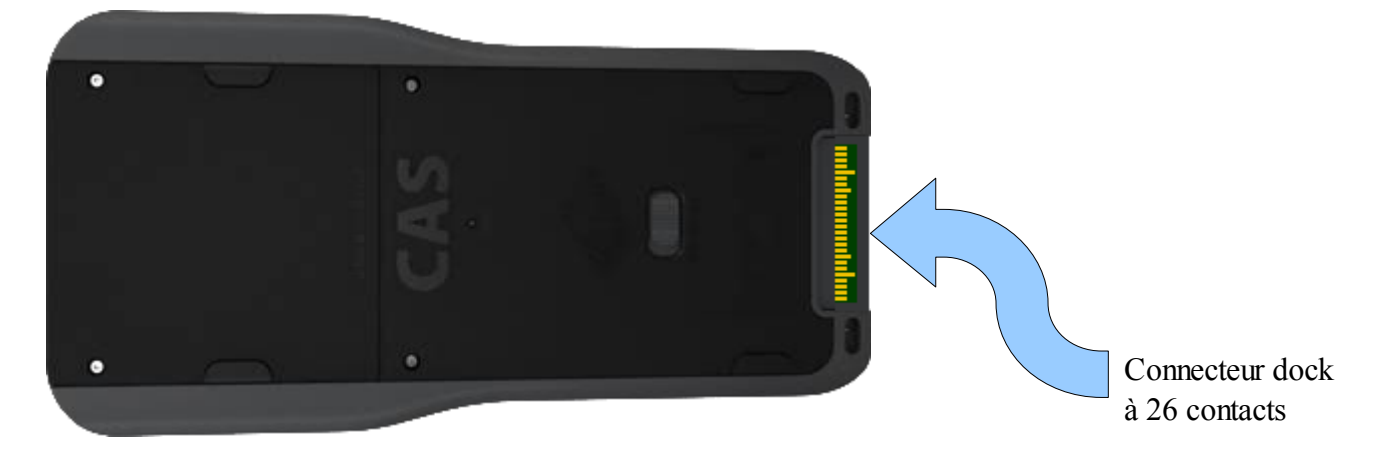

C'est donc parfaitement ce qu'il nous faut pour remplacer le boot2 3.0 par une version plus ancienne.

Ce connecteur communique selon la norme TTL. Il nous faut donc pour le relier à l'ordinateur nous procurer un convertisseur TTL  $\leftrightarrow$  USB.

Ce type de convertisseur utilise souvent une puce FTDI. Exemple:

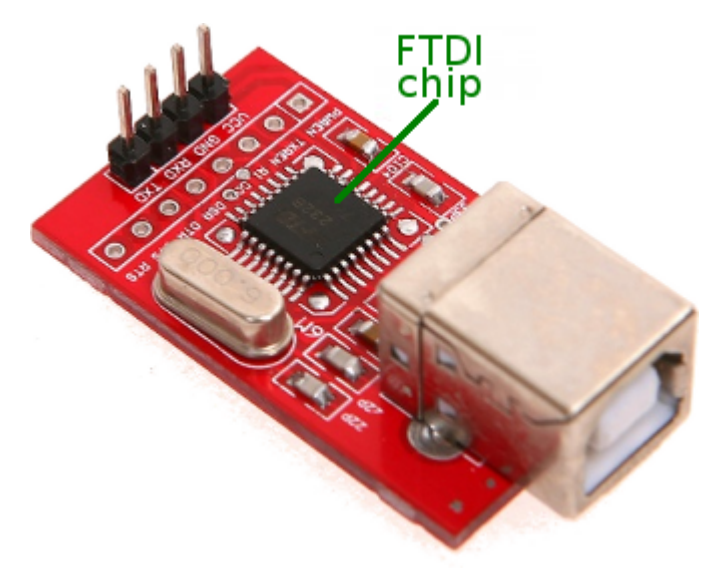

*Remarque: Pour vous en procurer, il faut faut donc en chercher sur les boutiques en ligne avec les mots-clef « USB », « TTL », et éventuellement si cela ne suffit pas « FTDI ».*

Il y a ensuite 3 broches à relier au connecteur dock, où l'on compte les broche à partir d'en bas sur l'image précédente.

*Attention: Les liaisons sont à faire avec les adaptateur et calculatrice non alimentés (pas de câble USB). De plus, il faut retirer les piles et la batterie (si présente) de la calculatrice.*

*Attention: Soignez les contacts le plus possible. De mauvais contacts pourront provoquer par la suite des erreurs de transfert, ce qui dans le meilleur des cas vous obligera à recommencer la procédure plusieurs fois, et dans le pire des cas ne marchera pas.*

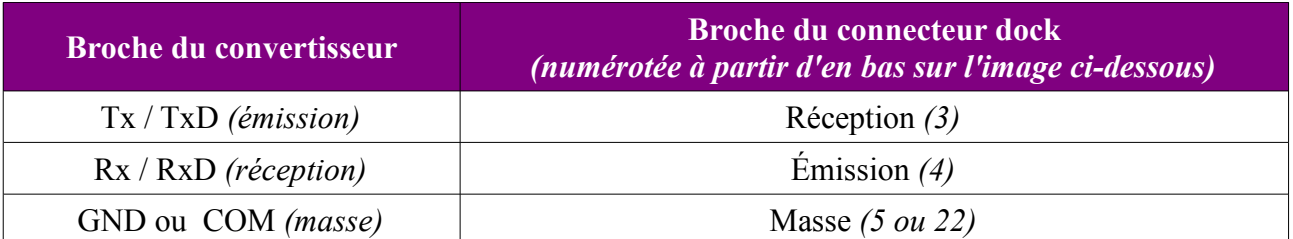

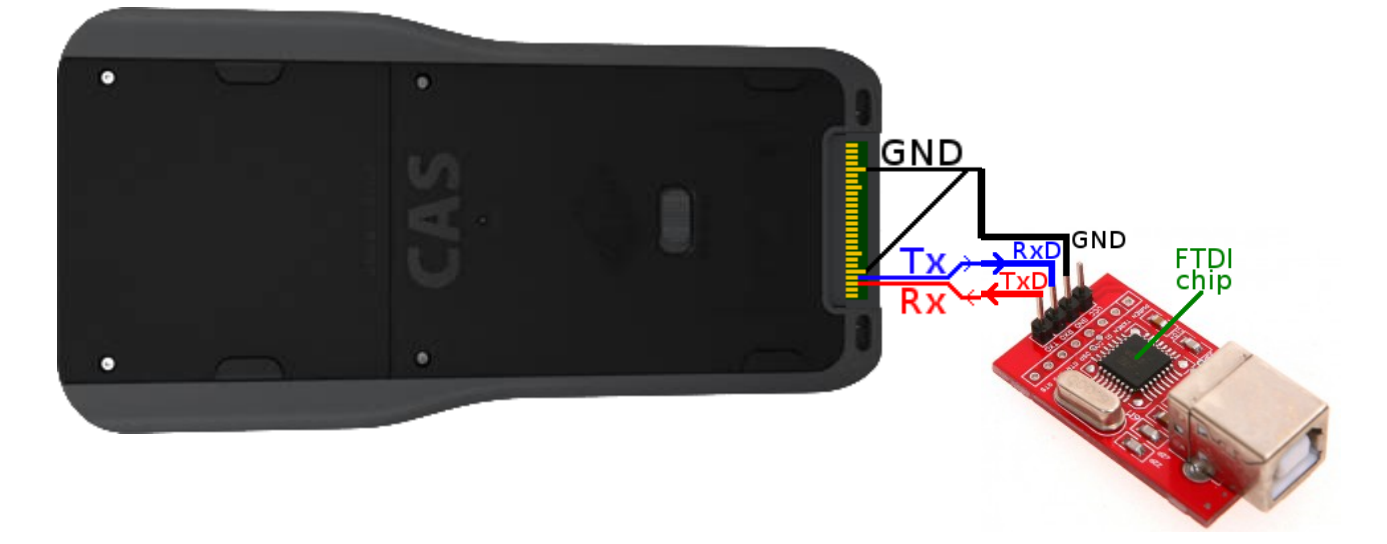

Attention, le montage va être pas mal manipulé dans ce qui va suivre. A moins d'avoir du matériel professionnel, il est donc conseillé d'éviter les soudures qui vont casser sans arrêt, et de plus annuleraient la garantie sur votre calculatrice.

Pour les broches du convertisseur, vous pouvez par exemple faire un contact fiable en enfichant votre fil conducteur dans un jumper:

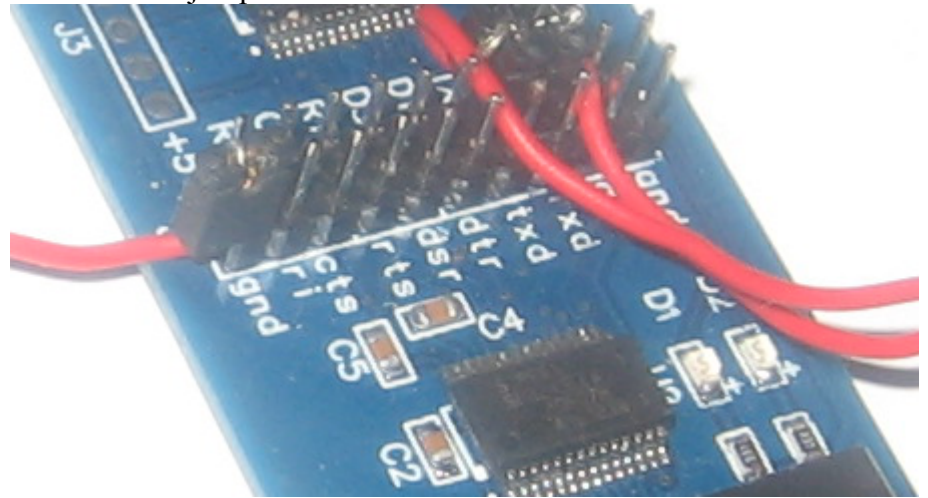

Pour les contacts de la calculatrice, une idée est d'utiliser du fil suffisamment épais *(0,3mm de diamètre par exemple)*, afin de le glisser sous le cache du connecteur dock. En se rabattant, le cache plaque progressivement le fil contre le contact et le coince.

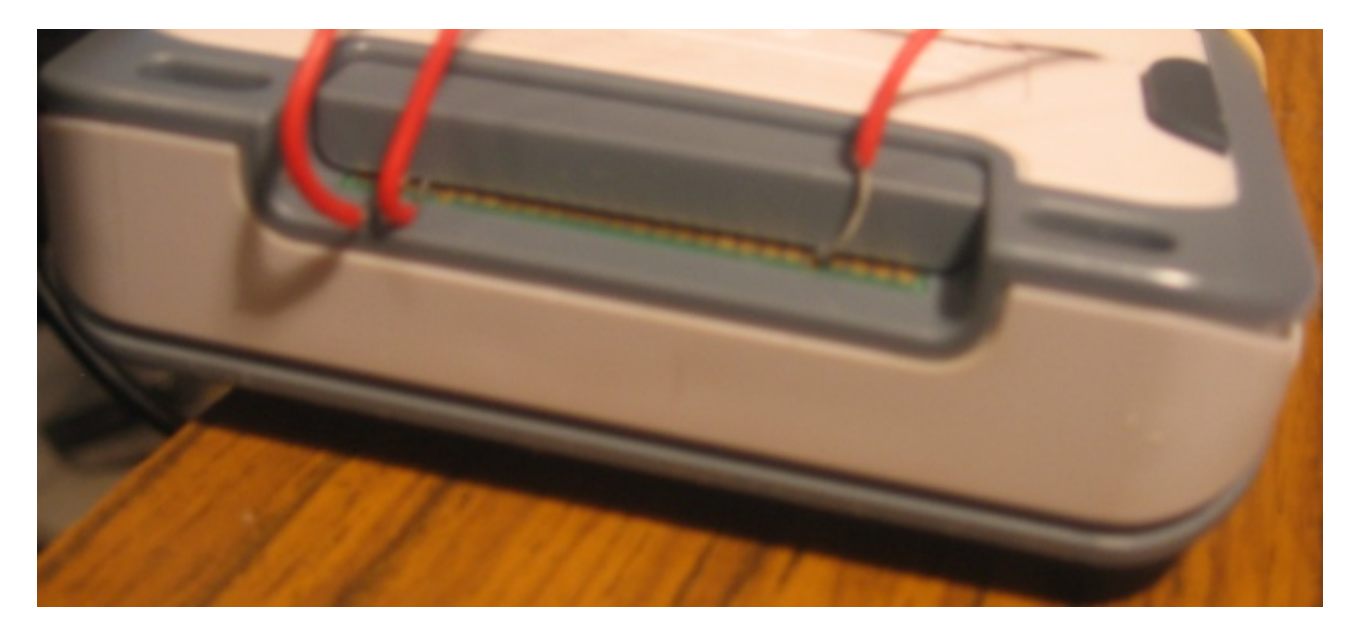

Pour plus de stabilité, il est même possible de fixer l'adaptateur sur la calculatrice à l'aide d'élastiques par exemple:

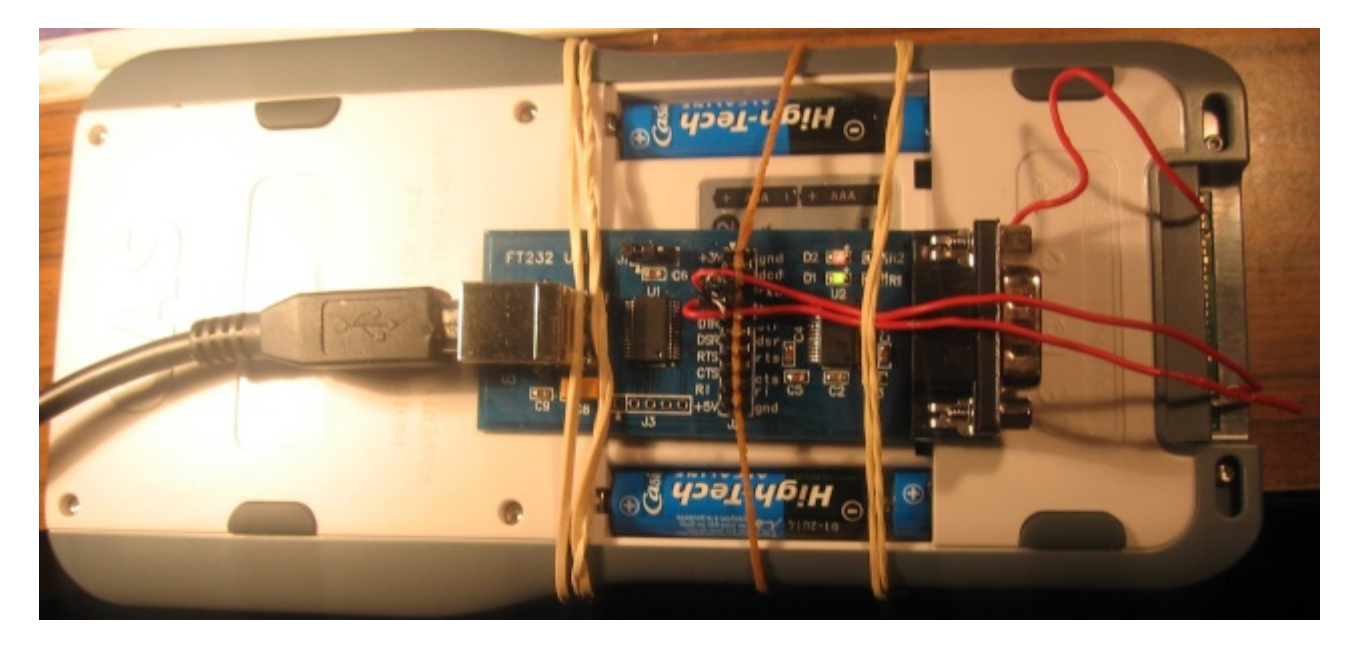

*Nous voilà donc prêts à communiquer sans contrainte avec notre TI-Nspire!*

#### **III. Configuration de la liaison**

*Attention: ne remettez pas encore de piles dans votre calculatrice!*

Reliez enfin le convertisseur à l'ordinateur à l'aide d'un câble USB.

Dans le gestionnaire de périphériques Windows apparaît alors un « Serial USB ». Relevez bien son numéro de port COM, ici COM6

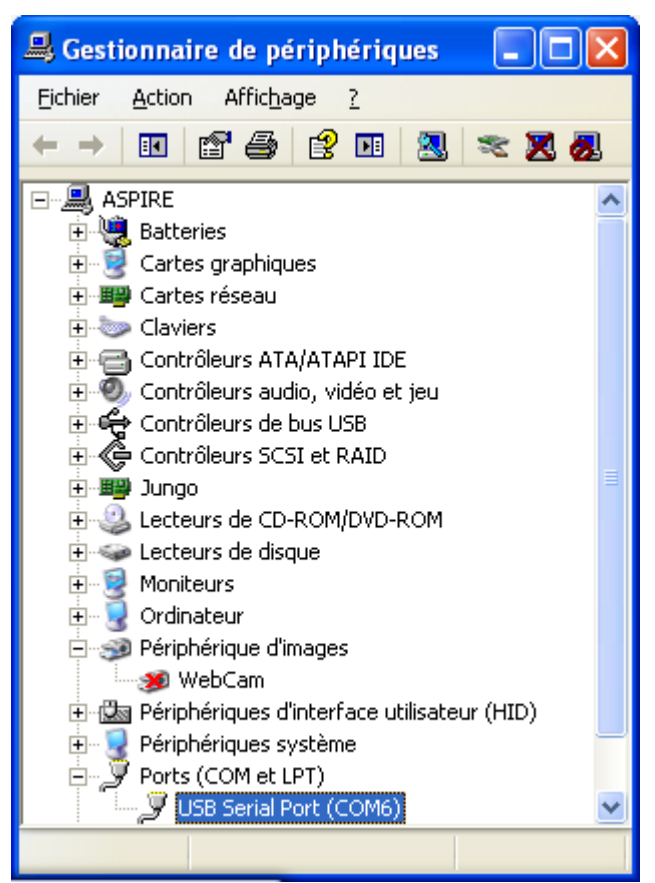

**Connect To** 

Pour échanger des données sur ce port, il nous faut un logiciel de terminal compatible série, comme le « *HyperTerminal »* inclus dans Windows *(menu* « *Démarrer\ Programmes\ Accessoires\ Communications\ HyperTerminal »*. Toutefois, ce logiciel nous a causé problème au point suivant pour le transfert de fichiers selon le protocole Xmodem. Mieux vaut donc télécharger *« HyperTerminal Private Edition »* par exemple:

<http://www.hilgraeve.com/hyperterminal/>

Au lancement, choisissez donc le port COM relevé ci-dessus et validez.

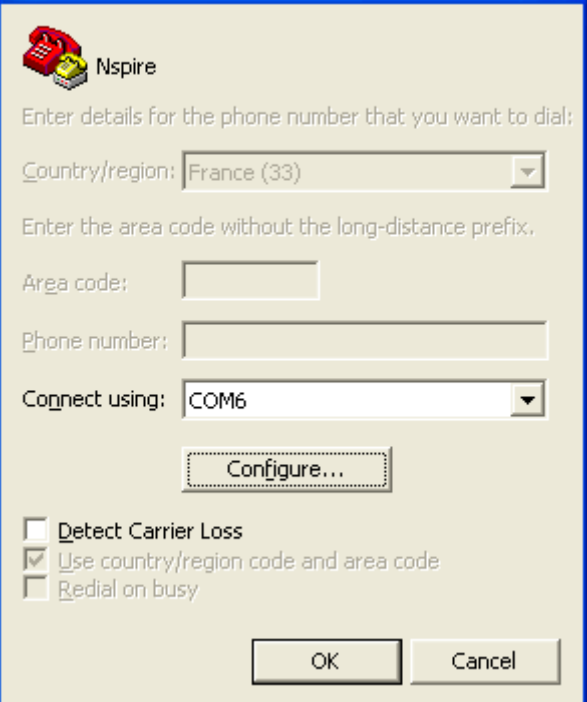

?∥×

Paramétrez ensuite la communication de façon suivante et validez:

- Vitesse: 115200 bauds
- Bits de données: 8 bits
- Parité: Aucune
- Bits d'arrêt: 1 bit
- Contrôle de flux: Aucun

Remettez enfin les piles dans vot calculatrice, mais ne l'allumez pas encore. D que la dernière pile est branchée, d informations sont envoyées à notre logiciel terminal:

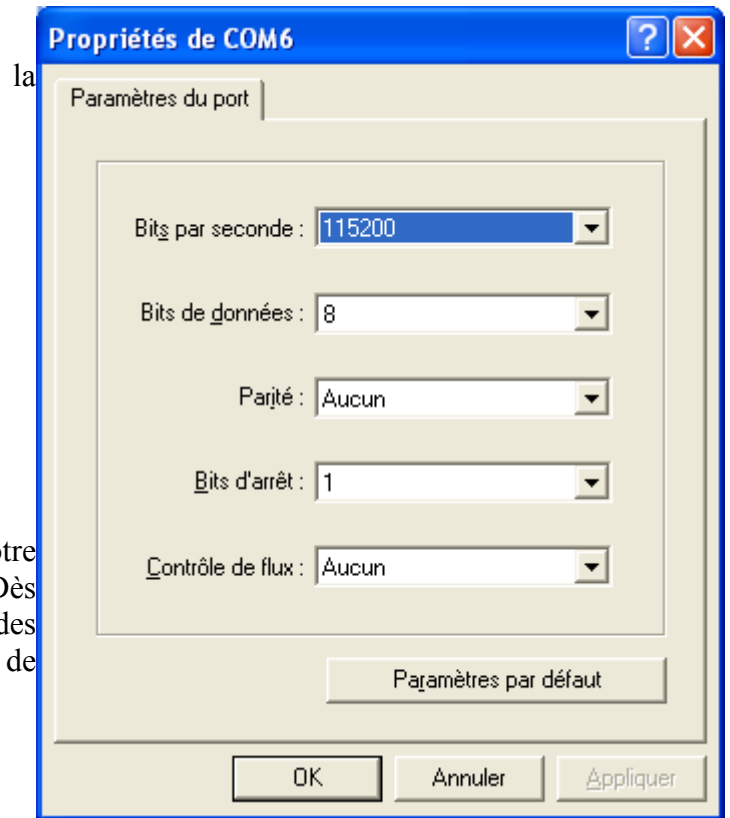

Boot Loader Stage 1 (1.1.8916) Build: 2007/4/23, 23:37:16 Copyright (c) 2006, 2007 Texas Instruments Incorporated Using production keys Last boot progress: 61898  $Clocks: CPU = 90MHz$   $AHB = 45MHz$   $APB = 22MHz$ Available system memory: 37292 Checking for NAND: NAND Flash ID: ST Micro NAND256R3A PM is turning the device OFF

Si vous n'obtenez pas un message similaire, vérifiez les étapes précédentes... Vous avez peut-être un mauvais branchement, un mauvais contact, ou encore un mauvais réglage des paramètres.

*Nous voici enfin prêts à déprotéger notre TI-Nspire!*

#### **IV. Récupération du Boot2 à programmer**

Il nous faut tout d'abord récupérer l'image d'un Boot2 antérieur au 3.0.

Depuis la version 1.4 incluse, les OS TI-Nspire incluent justement une image de Boot2. A la fin de chaque démarrage réussi de l'OS, ce dernier vérifie la version du boot2 installé, et si elle est plus ancienne que celle qu'il inclus effectue la mise à jour du Boot2.

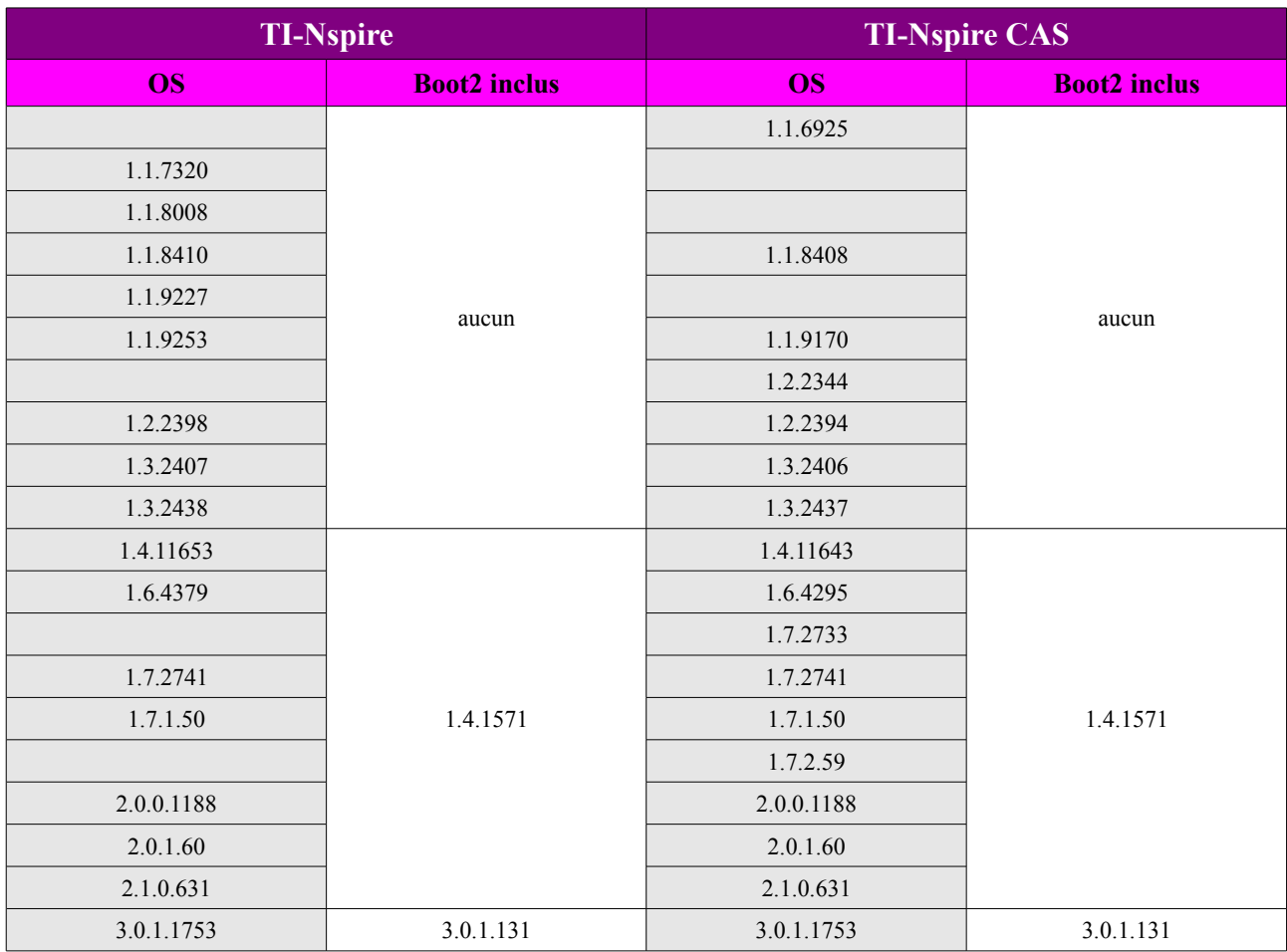

A la lecture du tableau ci-dessus, il n'y a pas le choix... Notre seule possibilité est de récupérer le Boot2 1.4 inclus dans les OS 1.4 à 2.1.

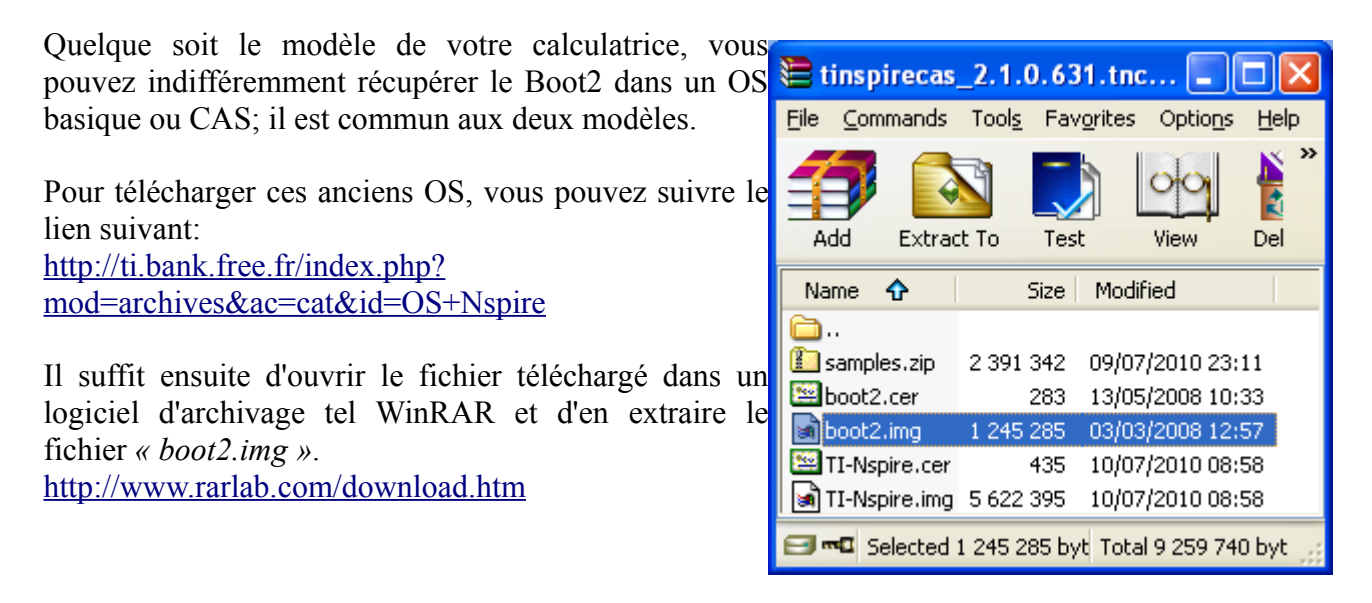

### **V. Reprogrammation du Boot2**

*Attention: N'allumez pas encore la calculatrice.*

*Attention: Après la combinaison de touche suivante, les manipulations sont à enchaîner rapidement, car il y a un « time-out » d'un peu moins de 2 minutes sur la calculatrice. En cas d'échec, il suffira simplement de recommencer ici.*

Enfoncez et maintenez les 3 touches suivantes:

Sur un clavier ClickPad:

Sur un clavier TouchPad:

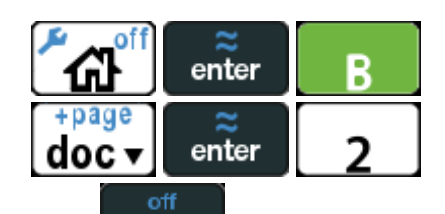

Sans lâcher les touches précédentes, appuyez enfin sur . Vous obtenez immédiatement:

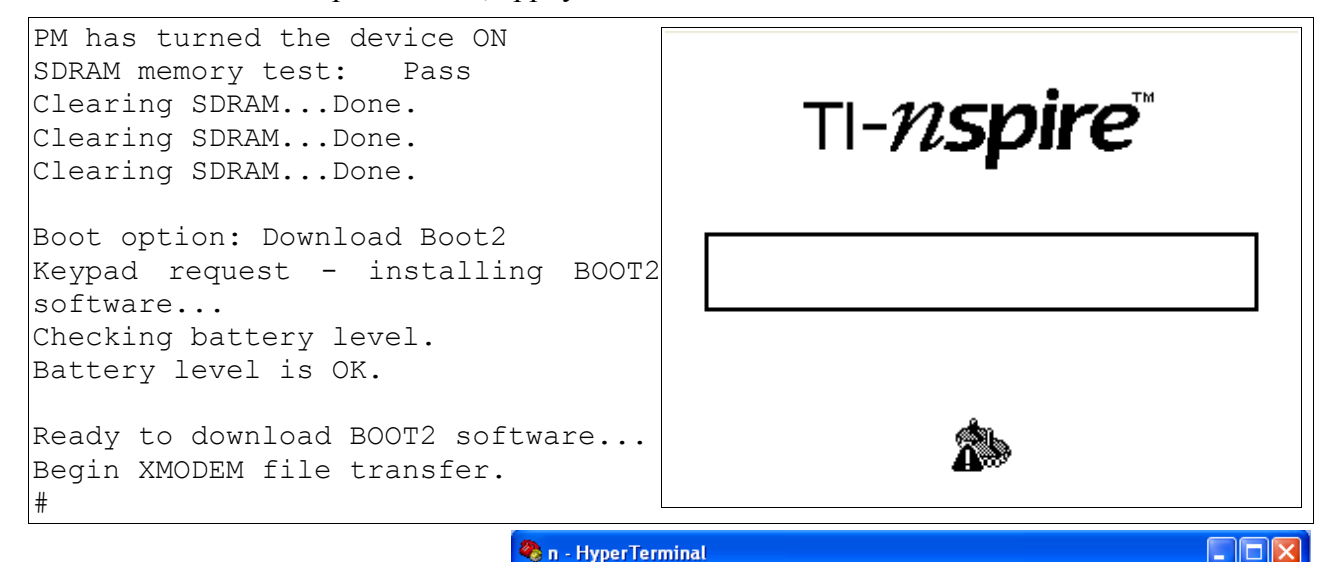

Dans votre logiciel de terminal, choisissez alors de transférer un fichier.

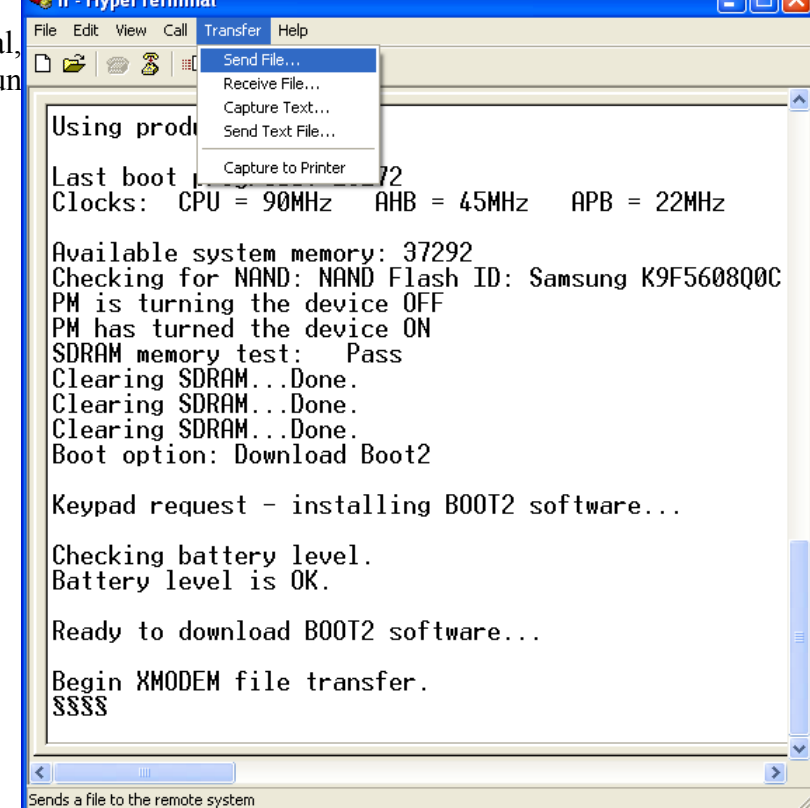

Sélectionnez le protocole de transfert Xmodem et choisissez le fichier *« boot2.img »* récupéré à l'étape précédente:

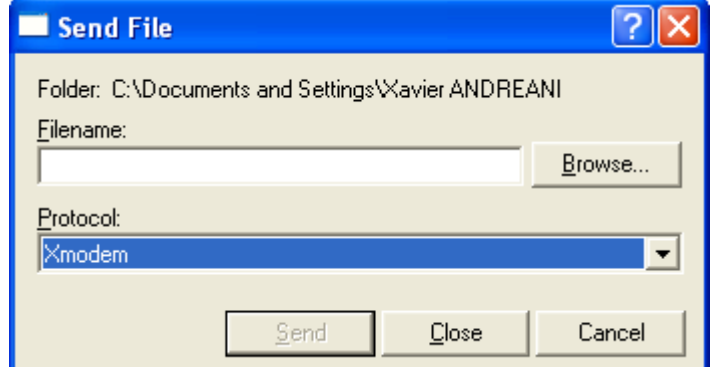

Si tout va bien, le transfert démarre et devrait prendre entre 4min30 et 5min:

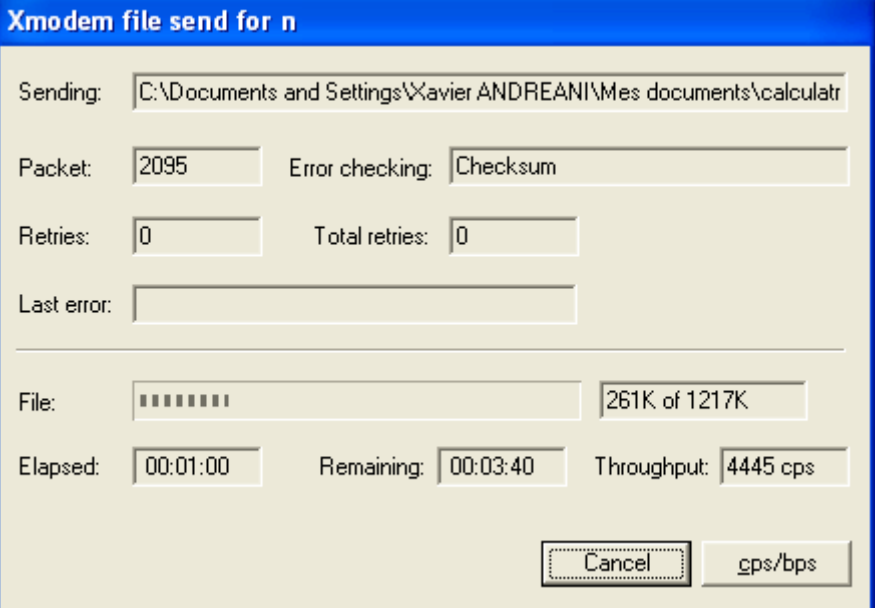

Si le transfert ne démarre pas et que vous obtenez les texte et écran suivants, c'est que vous avez mis trop de temps et que le « time-out » de la calculatrice s'est déclenché.  $\overline{\phantom{0}}$ 

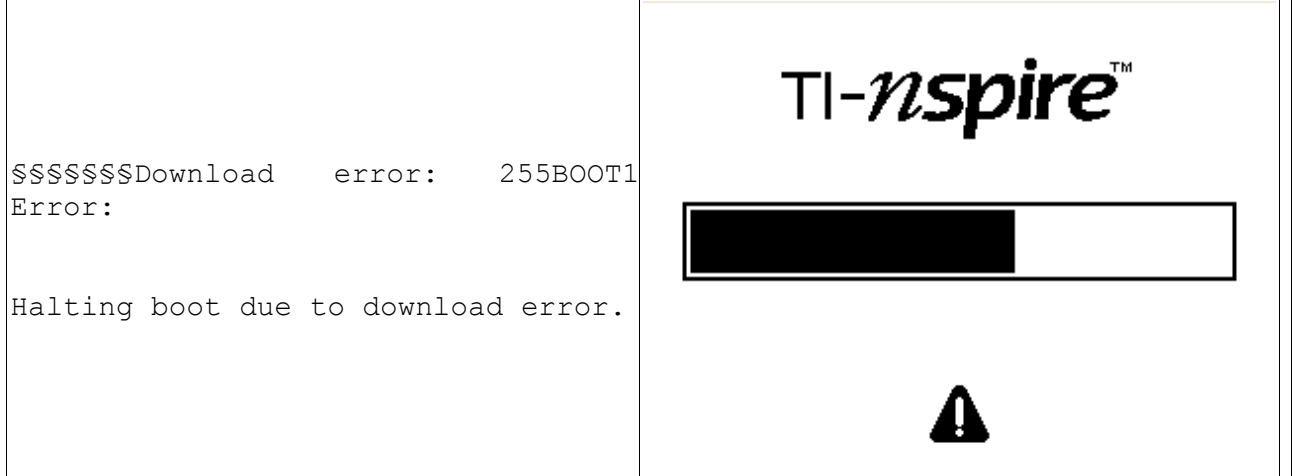

Dans ce cas, ou également si il y a eu une erreur de transfert, il faut éteindre la calculatrice en retirant une pile (*ou attendre quelques 10aines de secondes qu'elle s'éteigne toute seule, ce qui est peut-être une meilleure idée pour ne pas fatiguer les contacts sur le connecteur dock)*, et recommencer la procédure.

Sinon, en fin de transfert si il n'y a pas eu d'erreur détectée, vous obtenez le texte suivant:

Erasing old BOOT2 image. Updating BOOT2 image. BOOT2 image has been updated. Restarting now.

La calculatrice redémarre alors. Si il y a eu une erreur qui n'a pas été détectée lors du transfert, vous obtenez les texte et écran suivants:

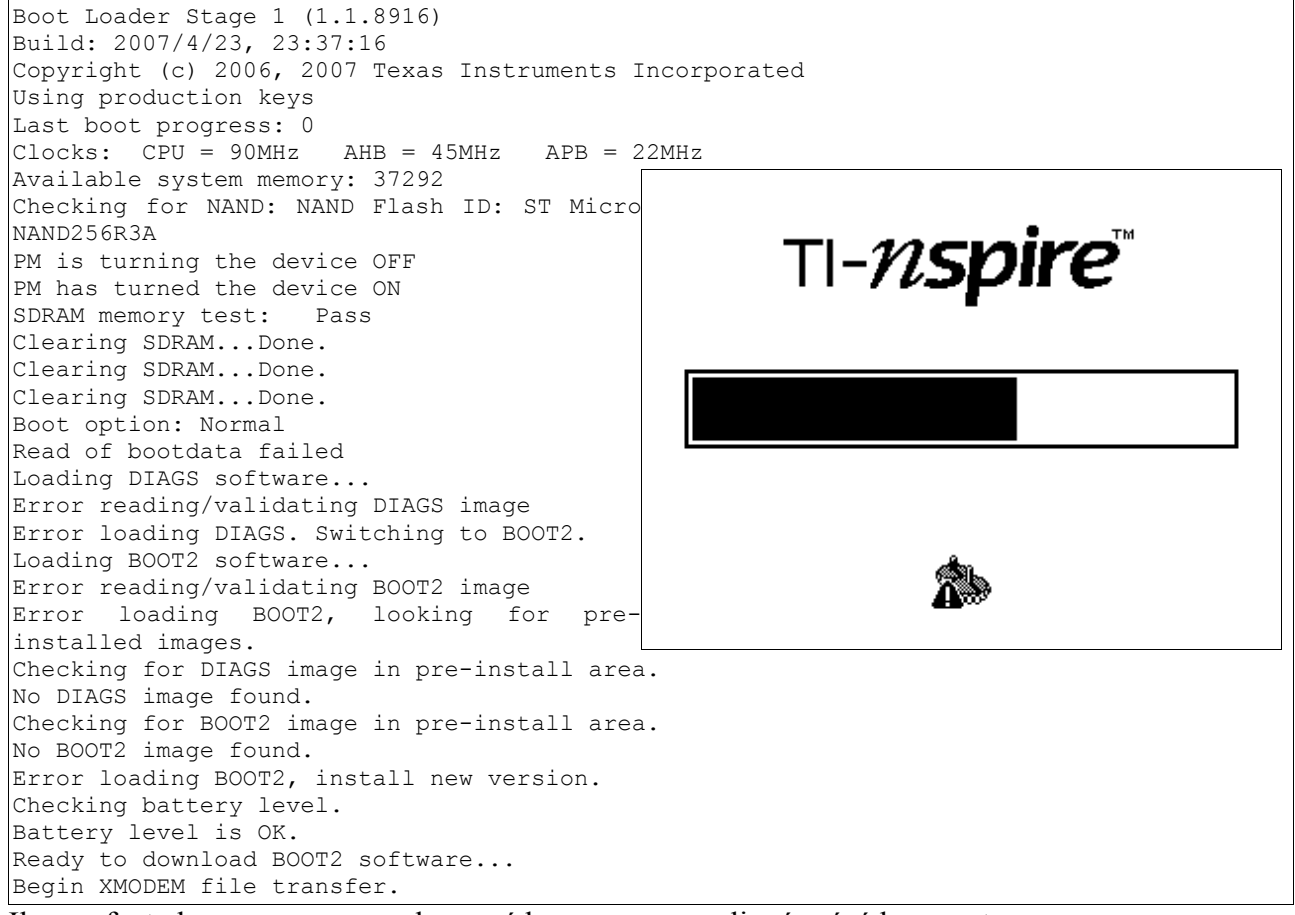

Il vous faut alors recommencer la procédure comme expliqué précédemment.

Sinon, l'OS 3.0 démarre enfin sur un boot2 1.4:

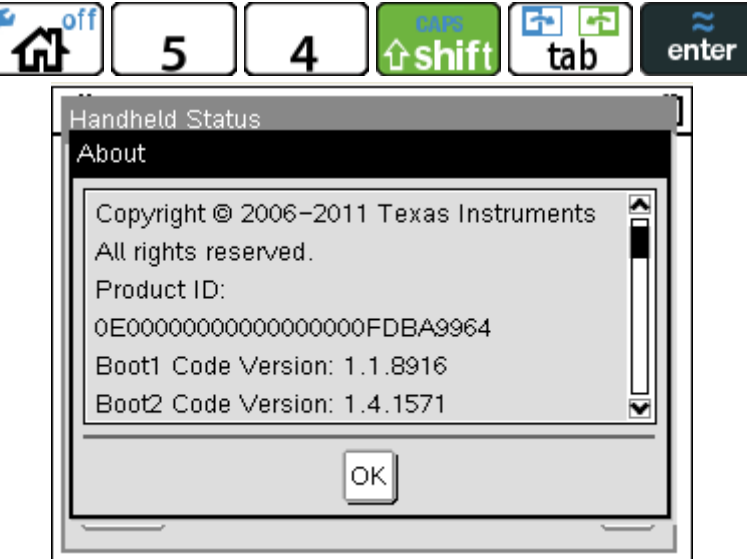

*Votre calculatrice est maintenant enfin déprotégée.*

*Vous avez donc à nouveau la liberté d'installer un OS antérieur 1.7 à 2.1 si c'est votre choix.*

#### **Remerciements:**

- La communauté TI-Bank pour son soutien et ses encouragements.
- Le site HackSpire pour la documentation du connecteur Dock.
- La communauté Yaronet pour la documentation sur l'adaptateur USB  $\leftrightarrow$  TTL.
- Levak, qui a accepté de servir de cobaye

Pour toute correction ou demande d'information complémentaire: [andreanx@hotmail.com](mailto:andreanx@hotmail.com)